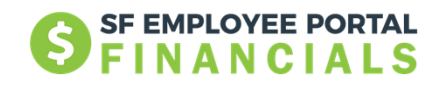

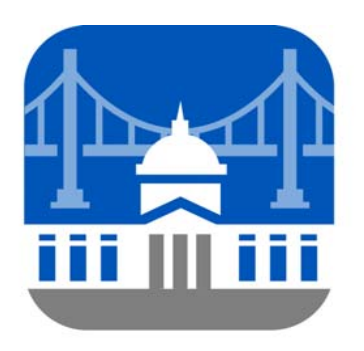

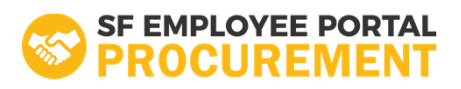

# **Getting Started as an SF City Partner**

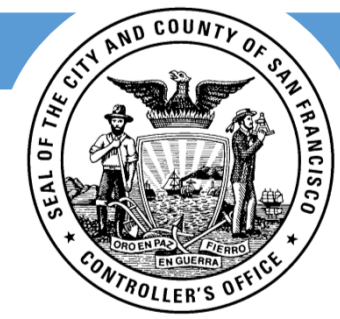

**CITY & COUNTY OF SAN FRANCISCO**

Office of the Controller Systems Division

03.05.2018

# Dear SF City Partner,

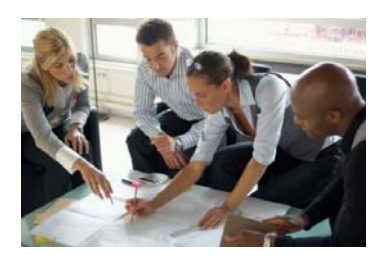

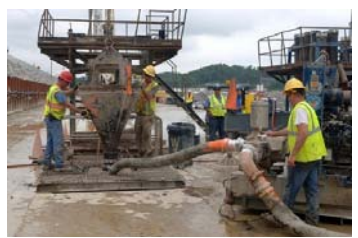

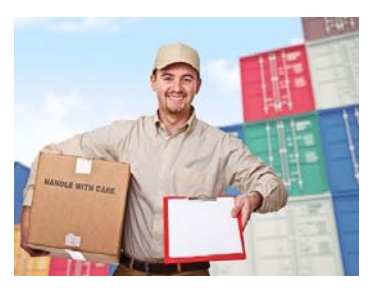

You are very important to us!

We just made a big transition to our new Financial and Procurement System. We know change of this magnitude isn't easy and we want to make sure our suppliers and bidders are supported on this journey as well as the employees in our 65 City departments.

We have loads of resources to help you navigate the new system and use all of its great features.

Please use this as a resource handbook to get you pointed in the right direction.

## Where to Get Started

Your starting point depends on what your current status is. Please review the following options ‐‐ who are you?

### **Potential**

A potential bidder is <sup>a</sup> business that has never done business with the City but is interested in competing for bid opportunities.

The first step for <sup>a</sup> potential bidder is to review the training for the supplier portal at sfcitypartner.sfgov.org.

Our online training walks the User step‐by‐step through the registration process.

Becoming <sup>a</sup> registered bidder allows the User to bid on City opportunities.

A registered bidder is <sup>a</sup> business that has successfully registered as <sup>a</sup> bidder in the supplier portal.

Registered Bidders can bid on City Opportunities using the Supplier Portal.

When <sup>a</sup> Registered Bidder wants to become an Approved Supplier, the Registered Bidder should begin by emailing sfcitypartnersupport@sfgov.org or calling (415)‐944‐2442.

Our User Support Team will assign the request (or ticket) to our Supplier Management Team. We'll also let the User know what documentation they must submit in order to progress to the next level (Approved Supplier).

The Supplier Management Teams waits for confirmation from the Treasurer and Tax Collector's Office that Business Registration has been approved before converting <sup>a</sup> Bidder to <sup>a</sup> Supplier.

A new Supplier ID is then issued.

### **Bidder Registered Bidder Approved Supplier**

Approved suppliers are suppliers who have been approved to conduct business with the city, whether or not they have won <sup>a</sup> contract. An approved supplier has completed the required compliance documents: 12B Compliance and Business Tax Registration.

If you are an approved supplier who is not yet using the new supplier portal, please email sfcitypartnersupport@sfgov.org or call (415)‐ 944‐2442 to get your username and password to the supplier portal.

You can also begin your online training at sfcitypartner.sfgov.org.

## Steps to Become an Approved Supplier

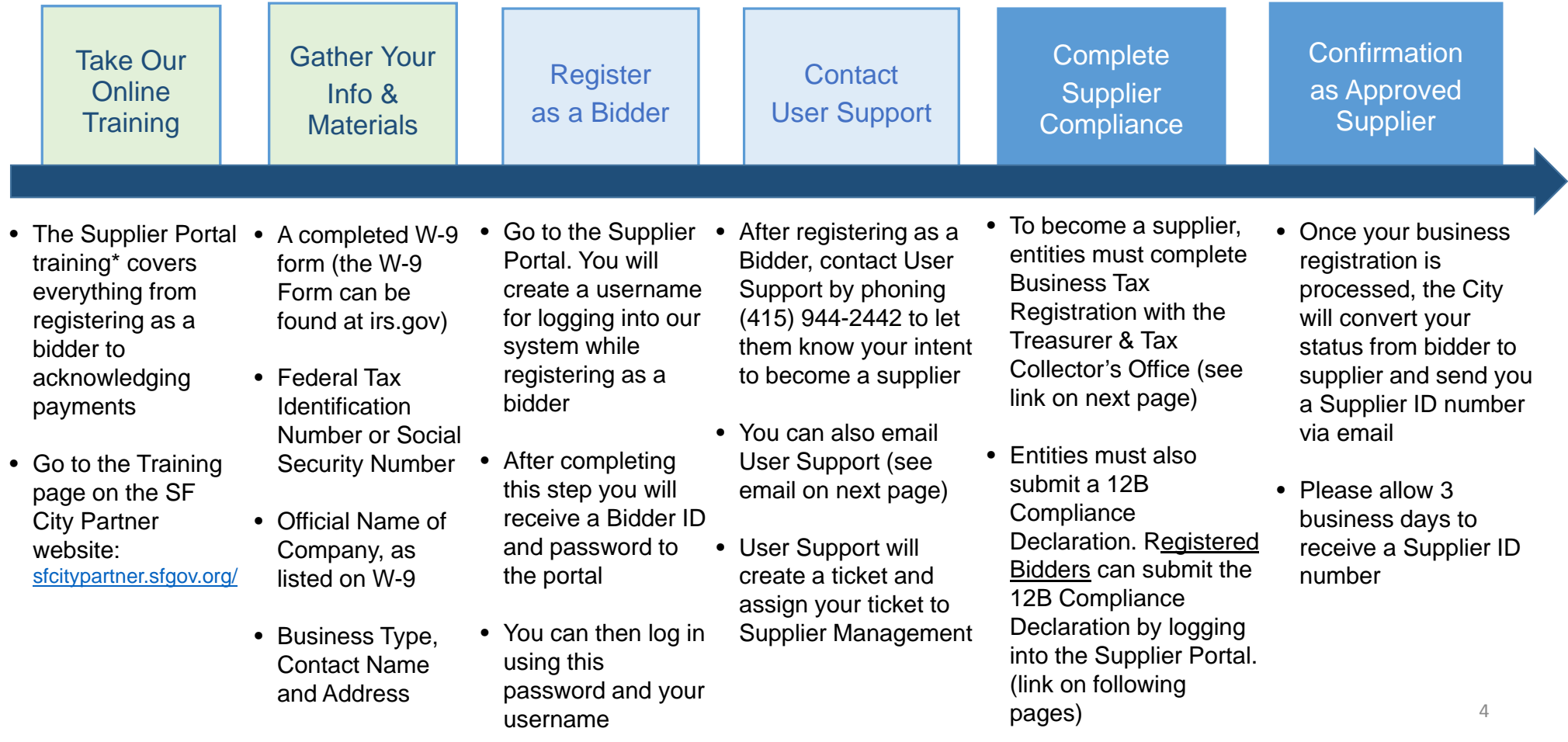

# Complete Supplier Compliance

### **Register Your Business in San Francisco**

San Francisco's Business and Tax Regulations Code requires that every person engaging in business within the City to register within 15 days after commencing business within the City.

#### **Business Registration is handled by the Office of the Treasurer and Tax Collector**

Via the link below, you can:

1.Determine if your business needs to register in San Francisco.

2.Register your business and/or link your existing

business account to your Bidder/Supplier number.

3.Declare that you do not need to register as a business in San Francisco.

Once you have completed this process and paid your registration fee, allow 24 to 48 hours for your account to be updated.

Please go to this link to complete the online form: https://newbusiness.sfgov.org/vendor/

#### **Submit Your 12B Declaration**

All entities seeking to contract or lease with the City and County of San Francisco must comply with the Equal Benefits Ordinance. Suppliers must submit a declaration verifying compliance. This includes any Joint Venture that must establish its own vendor record and submit a separate 12B declaration.

The Ordinance **does not apply** to entities that do less than \$5,000 worth of business with the City per year, or to subcontractors that indirectly receive payments from the City through a Prime Contractor.

### **Use the Supplier Portal to complete your 12B Declaration**

As a registered bidder, or when you register online as a bidder, you can complete your 12B Declaration through the Supplier Portal.

Once approved, your 12B Compliance status will be updated in the system. However, if you do not see an update to your account, please send your CMD email confirmation to: sfcitypartnersupport@sfgov.org

## SF Supplier Portal

### https://sfsupplierportal.sfgov.org/psp/supplier/SUPPLIER/ERP/h/?tab=DEFAULT

#### Worklist | A Home **SAN FRANCISCO** Personalize Content Login Welcome **Announcements** Sign In Notice of Intent Welcome to the City and County of San Francisco's Supplier Portal. Notice of Intent to Award Bid Proposal: 0000000481 Login into your Account. This is the central access point for our suppliers and business partners Micro LBE Set Aside for As-Needed Graffiti Remova to view valuable information related to conducting business with us. In addition, active Reset Password | Identity Management suppliers and business partners may also log in to our secure system, from this portal to Click the above link to change your password, update your security questions, or access current transaction information for their accounts. Visit the links below for additional information. register your email address and/or mobile phone number to take advantage of Registration is required in order to view and respond to business opportunities issued by enhanced security features. the City. Register as a Bidder by using the link on the left side of the screen. For Migration of all City Bid Opportunities to a single Supplier/Bidder Portal is planne additional help with registration, email the SF City Partners Help Desk. but not complete, so interested Bidders should also check the following site(s) for **The Man** of S other potential City Bid Opportunities. **AM** Register as a Sourcing Bidder Office of Contract Administration (OCA) Click here to register as a hidder and he able to hid on events Register as a bidder here **New Business Registration** If you are already a vendor with the city and county of San Francisco, do not regist a sourcing bidder. Instead, obtain a supplier login by contacting **Business Registration Renewal** fcitypartnersupport@sfgov.org. nt Name▲ Chapter 12B - Equal Benefits Program **System Alerts** DEM RFP Earthquake Data Management System Chapter 14B - Local Business Enterprise Ordinance Fiber to Premises Network, Lit Fiber & Wi-fi Svcs There are no system alerts at this time As of 9/1/2017, these reports can be found on the Contract Monitoring Division's Muni Metro System King Substation Upgrade (CMD) website through the links below. **Contact Us** OCA - TC72121 Vehicle Washing and Detailing Svcs 12B Compliant Firms Report 14B Certified Firms Report OCA TC77408 Lamps, Ballast & LED Luminaires **Login Issues** OCA-DPW- Trailer-Mounted Mobile Generator Contact the Department of Technology Help Desk if you are unable to connect to or log in to the eMerge PeopleSoft system. Examples of connection issues include a **FAQs** OCA-DPW-1T DIESEL LOCKSMITH CARGO VAN "network error" message in your internet browser. An example of a log in issue is if you do not have a valid password or user name. If you are unable to access the OCA-DPW-One Ton Cargo Van wt Electricians PKG **General Information** Supplier Portal, please contact the DT Help Desk. OCA-DPW-SIX WHEEL MECHANICAL STREET SWEEPER Email: DTIS.helpDesk@sfgov.org<br>Phone: (415) 581-7100 **General Information** OCA-PUC-Stake Bed Truck with Liftgate **Supplier Portal Instruction Guides** DT Home Page: http://sfgov.org/DT OCA-REC-STANDON BLOWER **Registration Issues** OCA-REC-Two (2) Towable Wood Chippers For assistance with bidder registration, please contact sfcitypartnersupport@sfgov.org or visit the web site at<br>https://sfcitypartnersupport.sfgov.org/support/home. OCA-SFFD-Portable Gas Monitors and Accessories OCA-Sheriff-One Ton Cargo Van OCA POL- Night Vision Binoculars

6

## Need Help? We Have Lots of Resources!

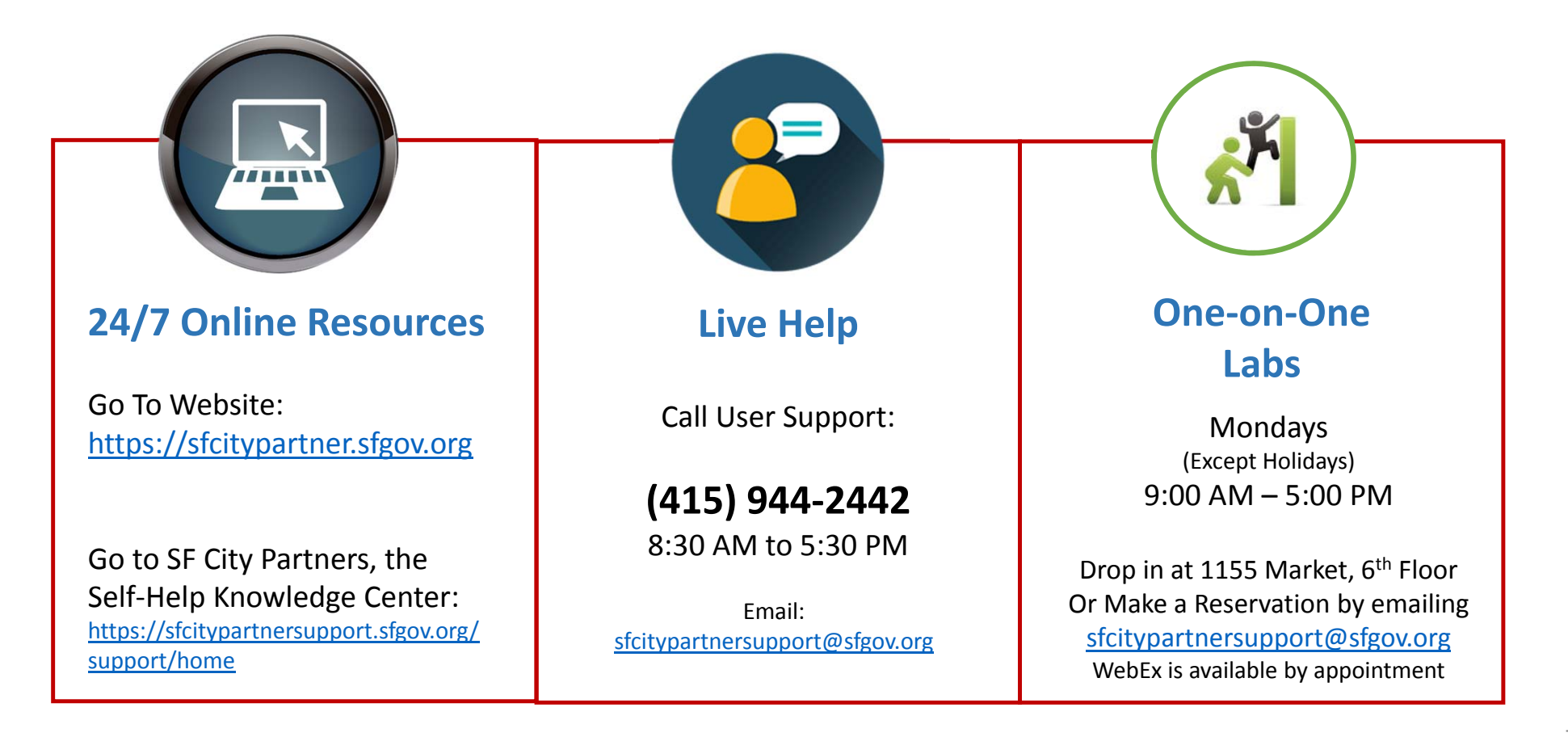

### Self-Help Knowledge Center Resources

- 1. Go to: https://sfcitypartnersupport.sfgov.org/support/home
- 2. Click the Knowledge Base

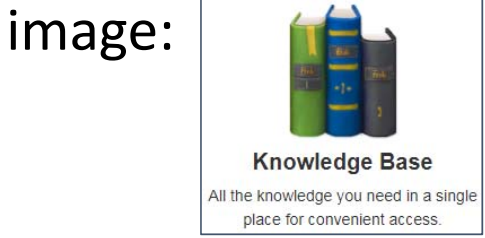

3. Click "Getting Started" for a list of help articles

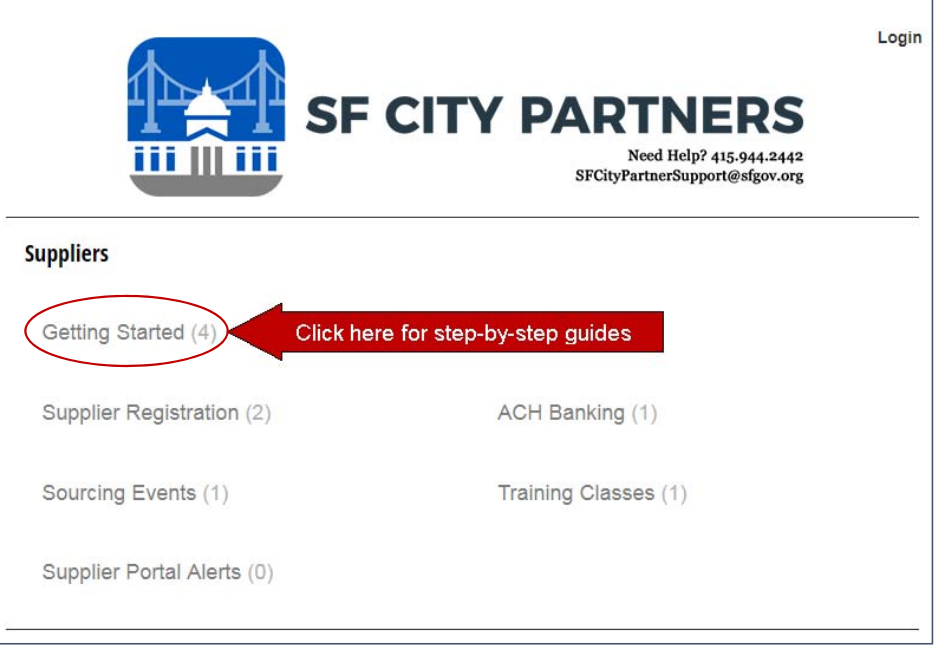